# **à large bande)/Connexion au téléphone intelligent**

#### **Panasonic** Appareil photo numérique **Modèle DMC-SZ5** VQC9088Guide de connexion Mi-Fi Il n'est pas possible de relier l'appareil photo à un réseau sans fil via un réseau sans fil public.<br>A large handel/Connexion au téléphone intelligent **Il n'est pas possible de relier l'appareil photo à un réseau sans fi l via un réseau sans fi l public.**

Avec un point d'accès sans fil (routeur à large bande)/ **téléphone intelligent prenant en charge WPS\*1 (touche) Sélectionnez [WPS (méthode PBS)]**

\*1. WPS (Wi-Fi Protected Setup™) permet à l'utilisateur de relier divers appareils compatibles avec WPS les uns aux autres sur un réseau sans fil. De plus, l'utilisateur peut établir les paramètres de sécurité. Pour de plus renseignements sur la compatibilité, reportez-vous à la notice d'emploi de chacun des appareils utilisés.

#### **Sélectionnez [Connexion manuelle]** Avec un point d'accès sans fil (routeur à large bande)/ **téléphone intelligent ne prenant pas en charge WPS (touche)**

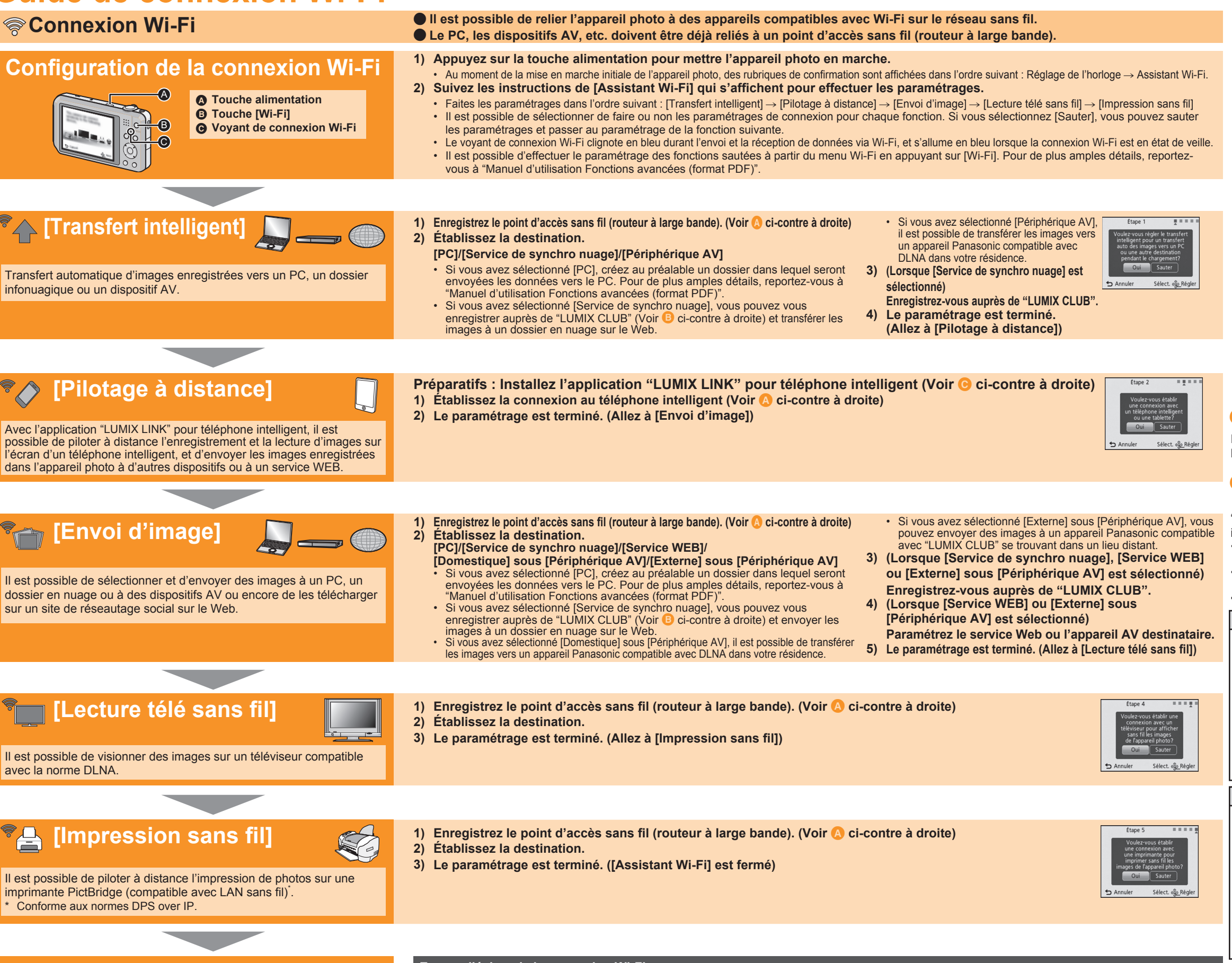

Pour plus de détails, reportez-vous au site "LUMIX CLUB". http://lumixclub.panasonic.net/cfr/c/

"LUMIX LINK" est une application fournie par Panasonic permettant à un téléphone intelligent d'effectuer les opérations suivantes d'un appareil LUMIX compatible avec Wi-Fi. • Enregistrement/lecture d'images en pilotant un appareil LUMIX compatible avec Wi-Fi depuis l'écran d'un téléphone intelligent.

• Envoi d'images stockées sur un appareil LUMIX compatible avec Wi-Fi vers d'autres périphériques ou des services WEB.

• Envoi vers cet appareil des informations sur l'emplacement acquises par le téléphone intelligent.

• Selon le type de téléphone intelligent utilisé, il est possible que le service ne puisse pas être utilisé adéquatement. Pour consulter la liste des appareils compatibles, visitez le site d'assistance technique suivant. **http://panasonic.jp/support/global/cs/dsc/** (en anglais seulement.) Lors du téléchargement de l'application sur un réseau de téléphonie mobile, vous pourriez, selon les modalités de votre contrat de service, avoir à encourir des frais élevés de communication par paquets.

**Version: 2**

 **SE: Android 2.2 - Android 4.0 Installation**

**1) Connectez votre périphérique Android à un réseau. 2) Sélectionnez "Google PlayTM Store".**

**3) Entrez "LUMIX LINK" dans la zone de recherche.**

**4) Sélectionnez "LUMIX LINK" et installez l'application.**

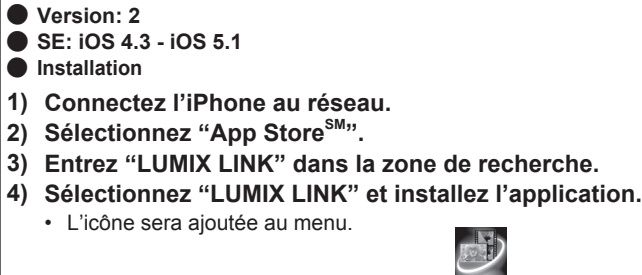

• L'icône sera ajoutée au menu.

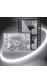

\*2. Pour de plus renseignements, reportez-vous à la notice d'emploi de chacun des appareils utilisés.

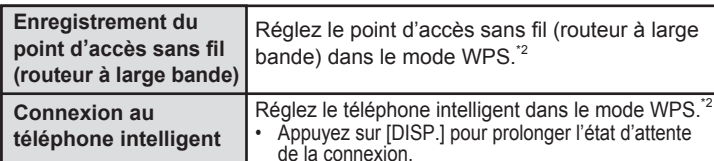

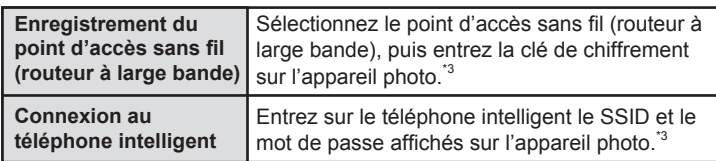

\*3. Pour de plus renseignements, reportez-vous à la notice d'emploi de chacun des appareils utilisés.

### $\bullet$  **À propos de LUMIX CLUB**

**Pour applications AndroidTM (En date d'août 2012)**

### **À propos de l'application "LUMIX LINK" pour téléphone intelligent**

### **Pour applications iOS (En date d'août 2012)**

#### **Fermeture de [Assistant Wi-Fi] En cas d'échec de la connexion Wi-Fi**

- Mettez en marche le dispositif à connecter à l'appareil photo. Si le dispositif à connecter est hors marche, il peut arriver qu'il ne soit pas possible de faire le paramétrage de la connexion Wi-Fi.
- Réorientez l'appareil photo ou rapprochez-le du point d'accès sans fi l (routeur à large bande).
- Vérifiez les paramétrages du point d'accès sans fil (routeur à large bande).
- Selon les conditions de communication par ondes radio, l'appareil photo pourrait ne pas affi cher le point d'accès sans fi l (routeur à large bande) ou ne pas pouvoir s'y connecter.

**Voir au verso pour plus de détails sur les fonctions respectives.**

## **[Transfert intelligent]**

### **Transfert automatique d'images enregistrées vers un PC, un dossier infonuagique ou un dispositif AV.**

**Il est possible d'obtenir, de visionner et d'envoyer des images avec l'application "LUMIX LINK" pour téléphone intelligent.**

**Il est possible de visionner des images sur un téléviseur compatible avec la norme DLNA.**

## **[Pilotage à distance]**

## **[Envoi d'image]**

Il est possible d'envoyer des images enregistrées vers un PC, un dossier en nuage ou des dispositifs AV ou encore de les télécharger sur un site de réseautage social.

Le dispositif AV doit avoir été paramétré au préalable. Pour de plus amples détails, reportez-vous à la notice d'utilisation de l'équipement AV utilisé.

### **[Lecture télé sans fi l]**

• Créez au préalable un dossier destinataire sur le PC. Pour de plus amples détails, reportez-vous à "Manuel d'utilisation Fonctions avancées (format PDF)". • Mettez l'ordinateur en marche.

• Créez au préalable un dossier destinataire sur le PC. Pour de plus amples détails, reportez-vous à "Manuel d'utilisation Fonctions avancées (format PDF)". • Mettez l'ordinateur en marche.

### Envoi d'images à un dispositif AV **annuler de la commune de la commune de la commune de la commune de la commune de la commune de la commune de la commune de la commune de la commune de la commune de la commune de la commu**

• Le dispositif AV doit avoir été paramétré au préalable. Pour de plus amples détails, reportez-vous à la notice d'utilisation de l'équipement AV utilisé.

- Pour envoyer des images à un appareil AV Panasonic compatible avec "LUMIX CLUB" \* , enregistrez au préalable l'appareil AV auprès de "LUMIX CLUB" et enregistrez sur l'appareil photo l'adresse de l'appareil AV. Pour de plus amples détails, reportez-vous au "Manuel d'utilisation Fonctions avancées (format PDF)" et à la notice d'emploi de l'appareil AV en question. Pour une liste des appareils compatibles, visitez le site Web ci-dessous.
- **http://panasonic.jp/support/global/cs/dsc/** (en anglais seulement.)

• Reportez-vous à [Aide] dans le menu "LUMIX LINK" pour de plus amples renseignements sur les modalités d'utilisation.

• Un téléviseur compatible avec DLNA est nécessaire.

- $\frac{1}{2}$  :::(  $\circ$
- **2) Appuyez sur / / / pour sélectionner [Transfert intelligent], puis appuyez sur [MENU/SET].**

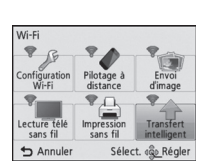

En plus des opérations décrites ci-dessus, il est possible d'ajouter aux images les informations sur l'emplacement acquises par le téléphone intelligent ou de configurer les menus de l'appareil photo sur le téléphone intelligent. Pour de plus amples détails, reportez-vous à "Manuel d'utilisation Fonctions avancées (format PDF)".

\* L'écran varie selon le système d'exploitation.

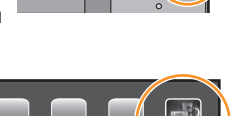

 $\begin{bmatrix} 0 & 0 & 0 \\ 0 & 0 & 0 \\ 0 & 0 & 0 \end{bmatrix}$  $|O|$ 

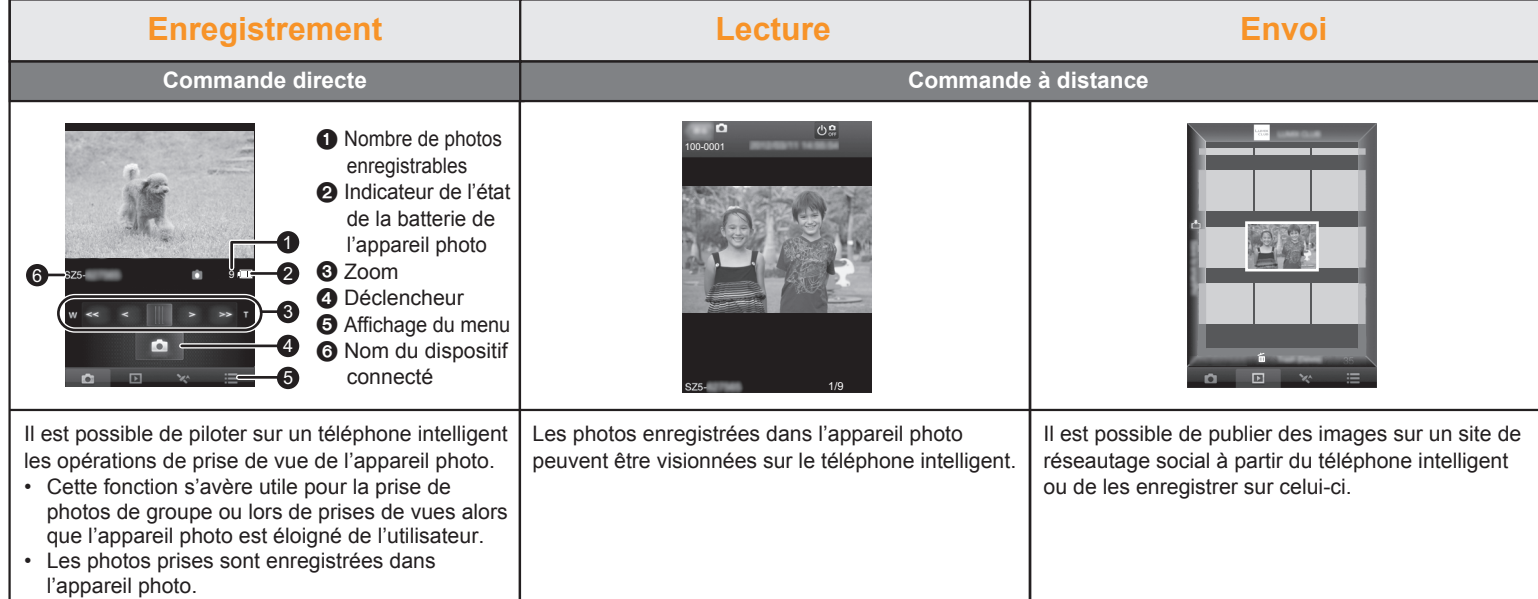

- **2) Appuyez sur / / / pour sélectionner [Impression sans fil], puis appuyez sur [MENU/SET].**
- Pilotage à T I
- L'écran de confirmation n'est affiché que si la destination de la connexion a été établie. Sélectionnez [Oui].
- Une imprimante PictBridge (compatible avec LAN sans fil) est nécessaire.
- Commutez au mode lecture.
- **1) Appuyez sur [Wi-Fi].**

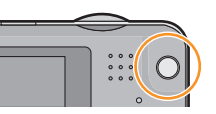

- L'écran avisant que l'appareil est en attente de connexion avec un téléphone intelligent est affiché.
- Confirmez que la destination de la connexion du téléphone intelligent est réglée sur cet appareil.

### **Envoi d'images à un dispositif AV distant**

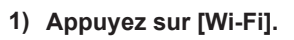

### **1) Maintenez une pression sur [Wi-Fi].**

**Opérations possibles sur un téléphone intelligent**

**2) Démarrez "LUMIX LINK".**

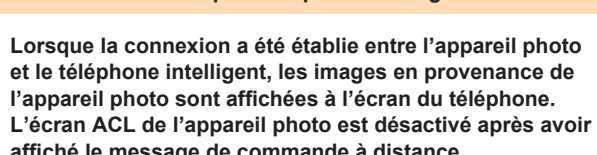

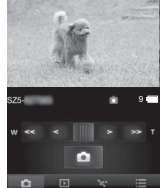

- **Envoi d'images à un PC Envoi d'images à un PC 3) Appuyez sur / pour sélectionner [Transfert automatique], puis appuyez sur [MENU/SET].**
	- **4) Appuyez sur / pour sélectionner [OUI], puis appuyez sur [MENU/SET].**
	- Seules les images enregistrées lorsque [Transfert automatique] est réglé sur [OUI] sont transférées.
	- **5) Mettez l'appareil photo hors marche.**
	- **6) (Recharge par une prise de courant) Connectez l'adaptateur secteur (fourni) et l'appareil photo au moyen du câble de connexion USB (fourni), puis branchez le cordon de l'adaptateur secteur (fourni) dans une prise de courant.**

**et le téléphone intelligent, les images en provenance de**  l'appareil photo sont affichées à l'écran du téléphone. **affi ché le message de commande à distance.**

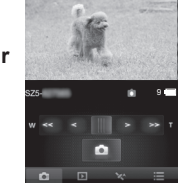

onfig. destination orité de chargement Permet de transférer automatiquen

Annuler

**(Recharge par le truchement d'un ordinateur) Connectez l'appareil photo à un PC au moyen du câble de connexion USB (fourni).**

• La transmission des images est effectuée après la fin de la recharge. • Selon les spécifications du PC, la fonction [Transfert intelligent] pourrait ne pas réussir.

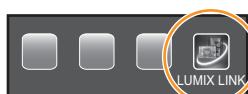

Préparatifs :

- **2) Appuyez sur / / / pour sélectionner [Envoi d'image], puis appuyez sur [MENU/ SET].**
	- L'écran de confirmation de la destination est affiché. Sélectionnez [Oui].
- **3) Appuyez sur / pour sélectionner [SIMPLE] ou [MULTI], puis appuyez sur [MENU/SET].**
- **4) Sélectionnez l'image.** Lorsque [SIMPLE] est sélectionné Appuyez sur </a> > pour sélectionner l'image. Lorsque [MULTI] est sélectionné Appuyez sur  $\triangle$  / $\nabla$  / $\blacktriangleleft$  / $\triangleright$  pour sélectionner l'image, puis appuyez sur [DISP.]. (répétez cette étape)
- **5) Appuyez sur [MENU/SET].**

- Réglez le téléviseur en mode de veille DLNA.
- Reportez-vous au manuel d'utilisation du téléviseur.
- Commutez au mode lecture.
- **1) Appuyez sur [Wi-Fi].**

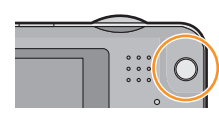

## **[Impression sans fil]**

Il est possible de piloter à distance l'impression de photos sur une imprimante PictBridge (compatible avec LAN sans fil).

- **3) Appuyez sur / pour sélectionner l'image, puis appuyez sur [MENU/SET].**
- **4)** Appuyez sur ▲ pour sélectionner [Démarrer impres.], puis **appuyez sur [MENU/SET].**

**2) Appuyez sur / / / pour sélectionner**  [Lecture télé sans fil], puis appuyez sur **[MENU/SET].**

- Commutez au mode lecture.
- **1) Appuyez sur [Wi-Fi].**

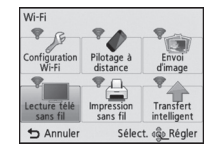

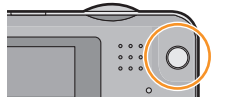

• L'écran de confirmation n'est affiché que si la destination de la connexion a été établie. Lorsque [Oui] est sélectionné, l'image de l'appareil photo est affichée sur le téléviseur.

### **Fonctions Wi-Fi**

- Android et Google Play sont des marques de commerce ou des marques déposées de Google Inc.
- App Store est une marque de service de Apple Inc.
- "Wi-Fi", "Wi-Fi Protected Setup", "WPA" et "WPA2" sont des marques de commerce ou des marques déposées de Wi-Fi Alliance.

### **Nota**